## **INSTRUCTIVO PARA LA GENERACIÓN DE LEGALIZACIONES WEB SOBRE PRECIOS DE TRANSFERENCIA E INSTRUMENTOS DERIVADOS.**

Acceda a<https://www.consejo.org.ar/herramientas-profesionales/legalizaciones> e ingrese en el botón **"Sistema de Legalizaciones Web"** y en la siguiente pantalla elegir la opción **"INGRESO MATRICULADOS"** o en **"INGRESO PÚBLICO EN GENERAL (generación de borradores-requiere aprobación del Matriculado)".**

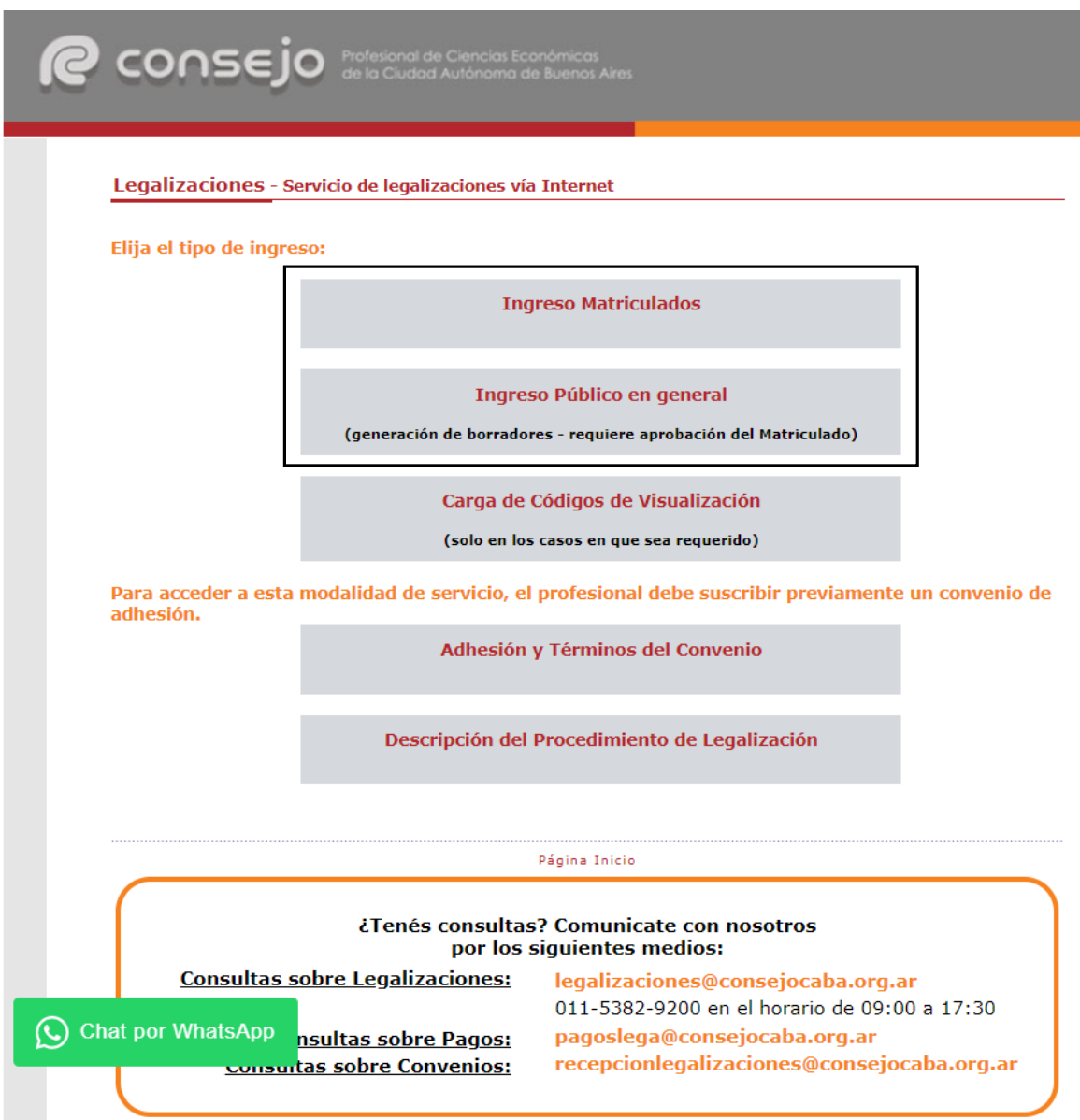

Al ingresar por el acceso exlusivo para Matriculados se le solicitará primero su usuario y clave de ingreso al portal **(1),** y posteriormente, el N° de convenio y clave de acceso para operar en el servicio de Legalizaciones vía web (**2)**.

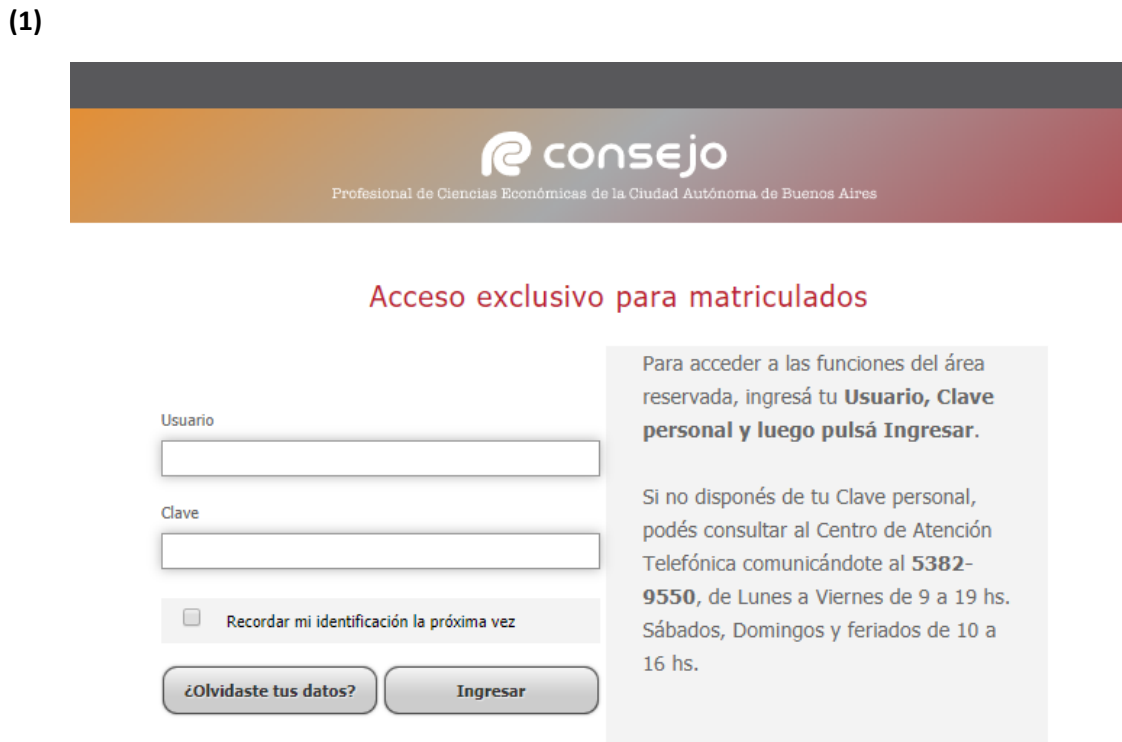

**(2)**

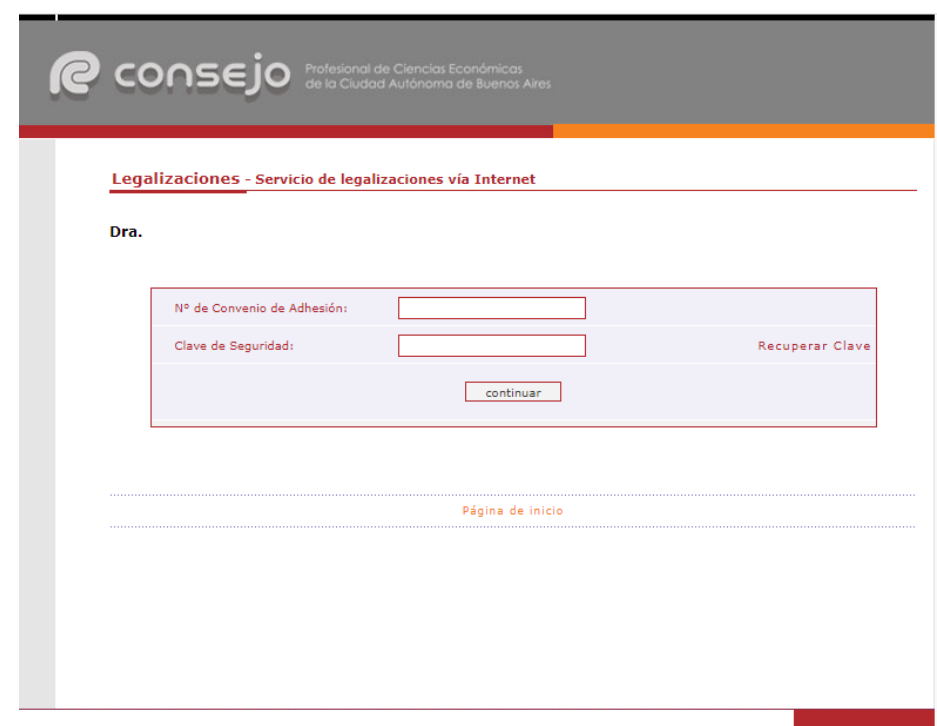

A continuación, seleccione **"Certificaciones de Ingresos, Legalizaciones SSN, IGJ, Manifestación de bienes, Cumplimiento Normativa UIF, AFIP, Reintegros de IVA, Precios de Transferencia e Instrumentos Derivados o Varios CP, LA, LE y AC"** y haga click en el botón **"continuar"**.

Legalizaciones - Servicio de legalizaciones vía Internet

Nueva presentación

Los fondos correspondientes a presentaciones rechazadas (no legalizadas) o anuladas abonadas con tarjeta de débito o crédito quedan disponibles para el pago de otras operaciones. En el momento de realizar una nueva presentación, estos fondos se ofrecerán como medio de pago, siempre que no sean inferiores al arancel correspondiente a la documentación presentada.

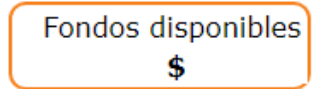

Para consultar el detalle de movimientos de su cuenta o disponer de dichos fondos, ingrese [AQUÍ]

Seleccione el tipo de documentación a presentar:

\* Los archivos que se suban a la plataforma deben ser formato PDF y NO EXCEDER 10 MB

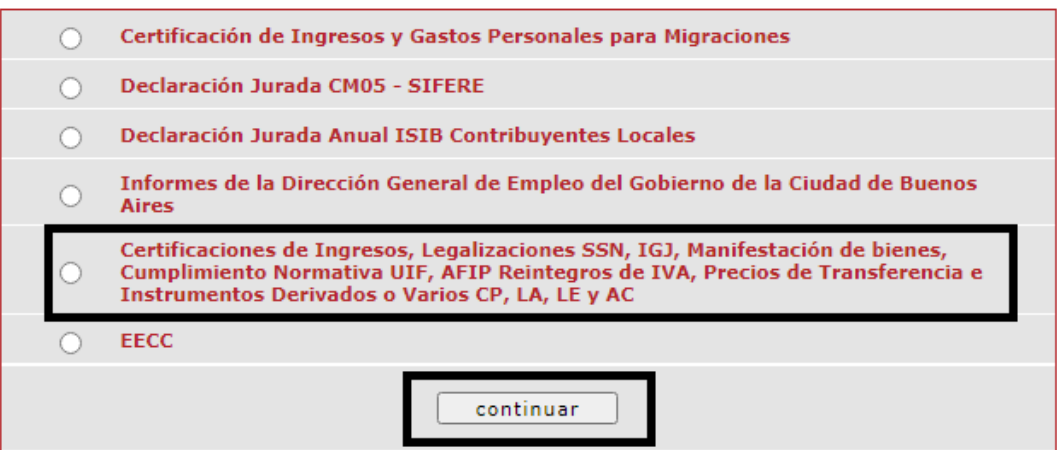

En el siguiente paso seleccione **"Informes y Certificaciones para AFIP"** y haga click en el botón **"continuar"**.

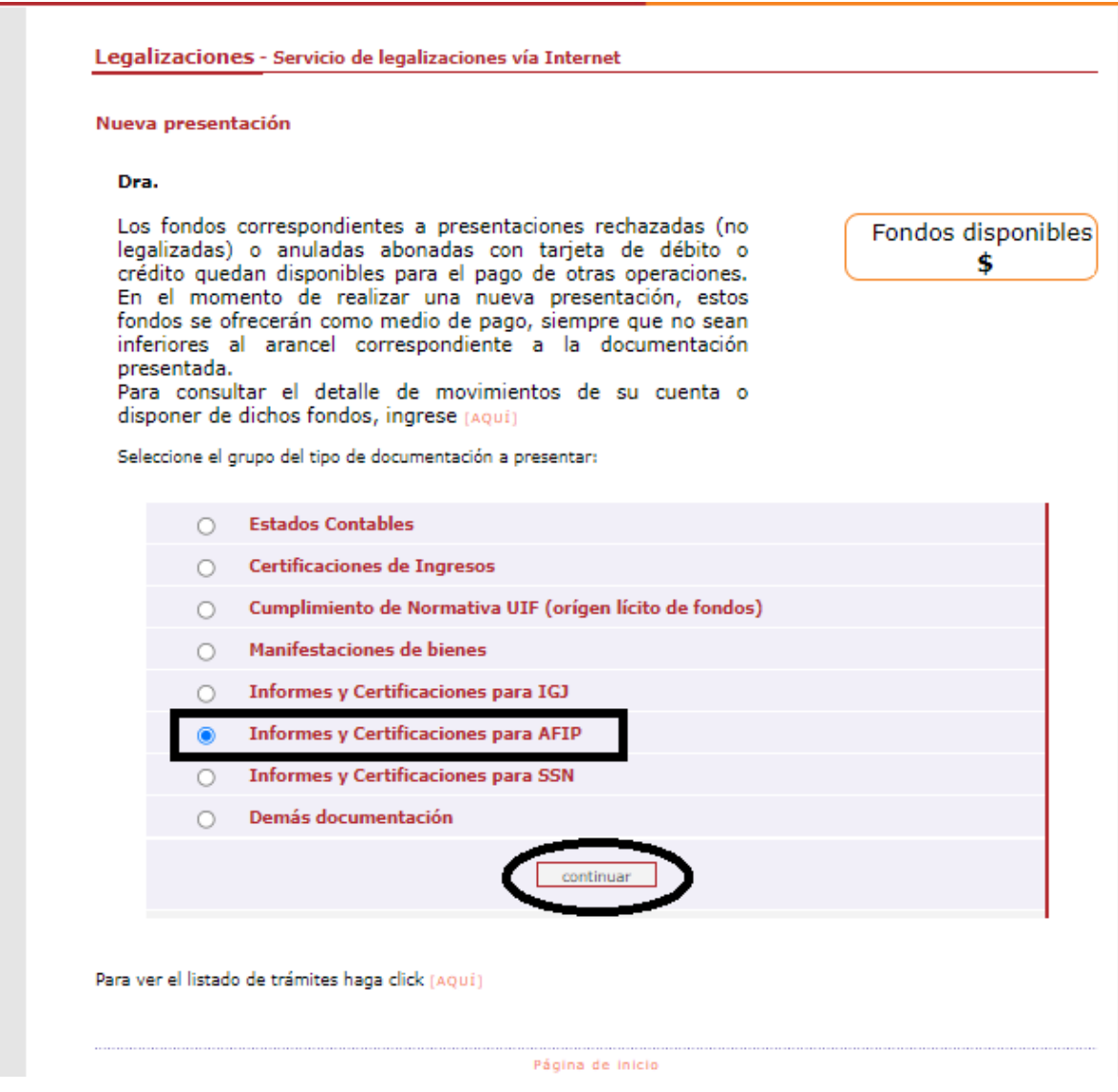

Por último, seleccione la opción **"Precios de transferencia e Instrumentos derivados"** y presione el botón **"continuar"**.

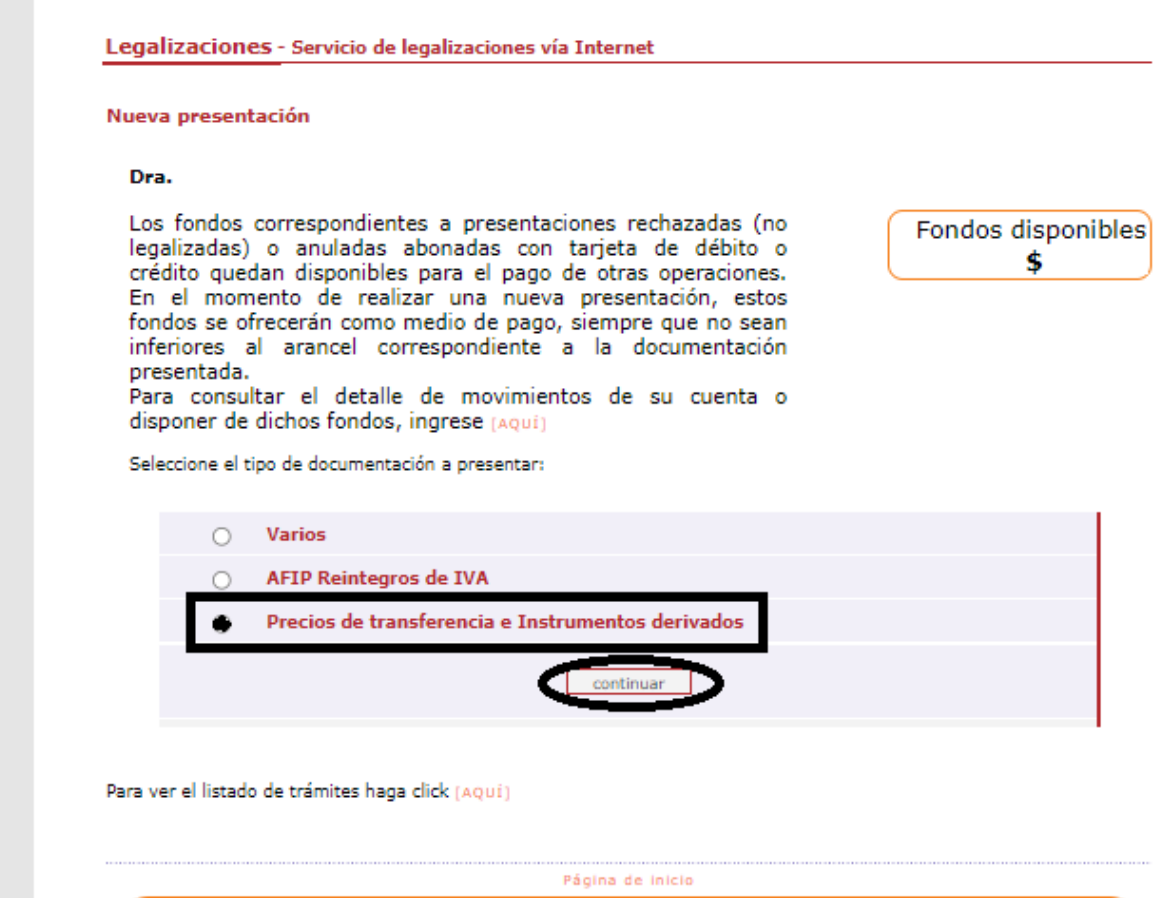

Si ingresa con cuenta de Licenciado en Economía visualizará la siguiente pantalla, donde deberá seleccionar **"Precios de transferencia e Instrumentos derivados**" y haga click en el botón **"continuar"**.

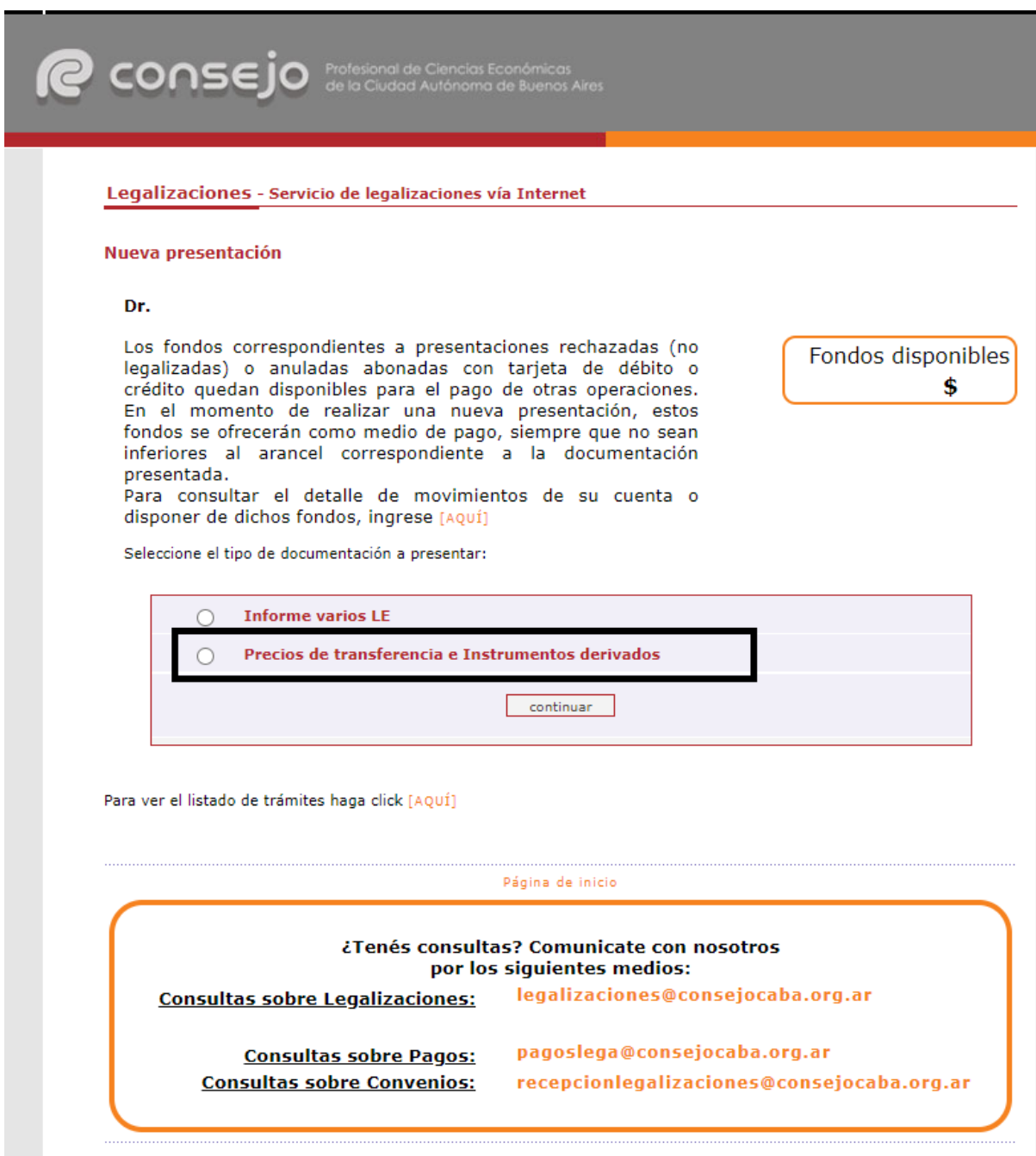

**\*Se mostrará un solo ejemplo ya que el procedimiento es el mismo tanto para CP como LE.**

En la siguiente pantalla ingrese el N° de CUIT del cliente y presione el botón **"validar"**.

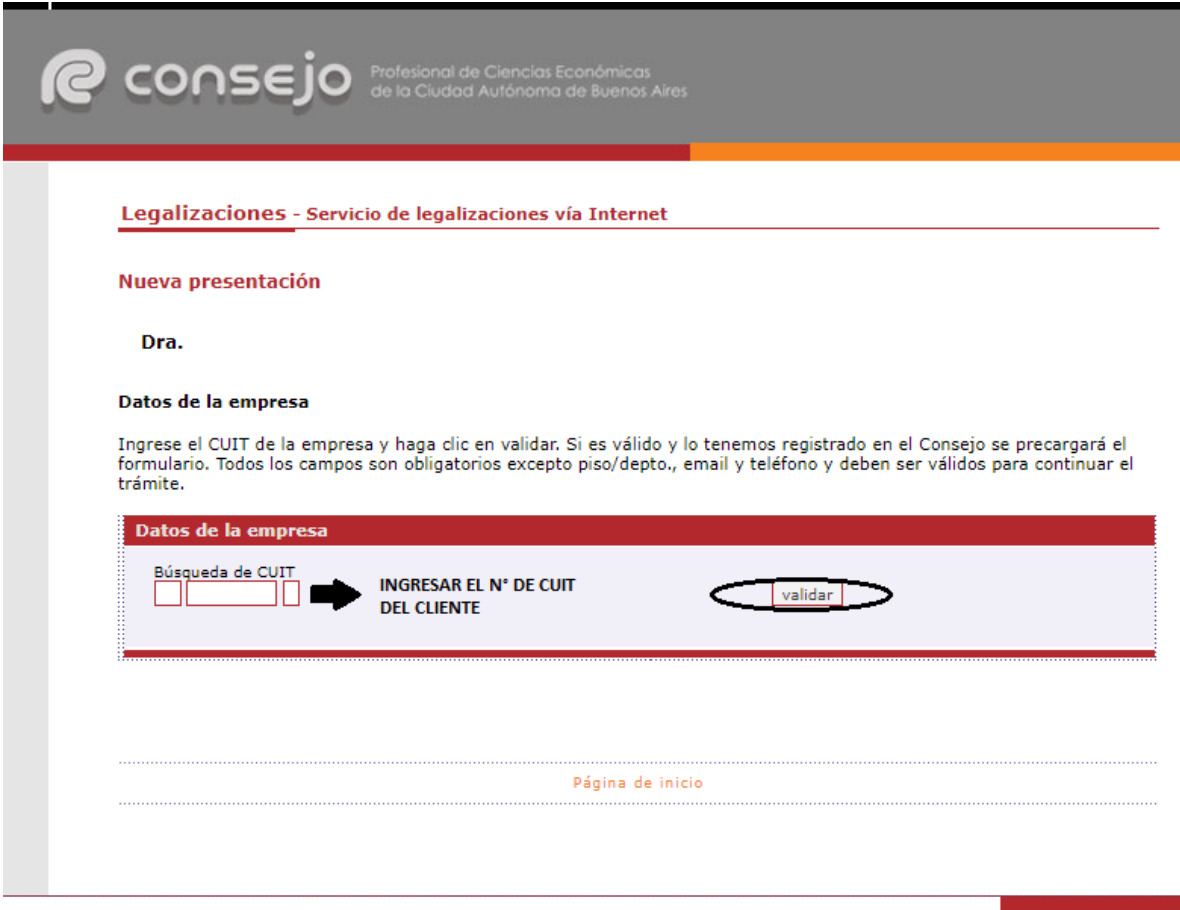

Si el CUIT ingresado se encuentra registrado en nuestra base de datos, la información se cargará automáticamente en el sistema. De lo contrario deben ser cargados en forma manual.

En este último caso recuerde confirmar el **domicilio** dando click en el botón **"validar"**.

Para ambos casos haga click en el botón **"siguiente"**.

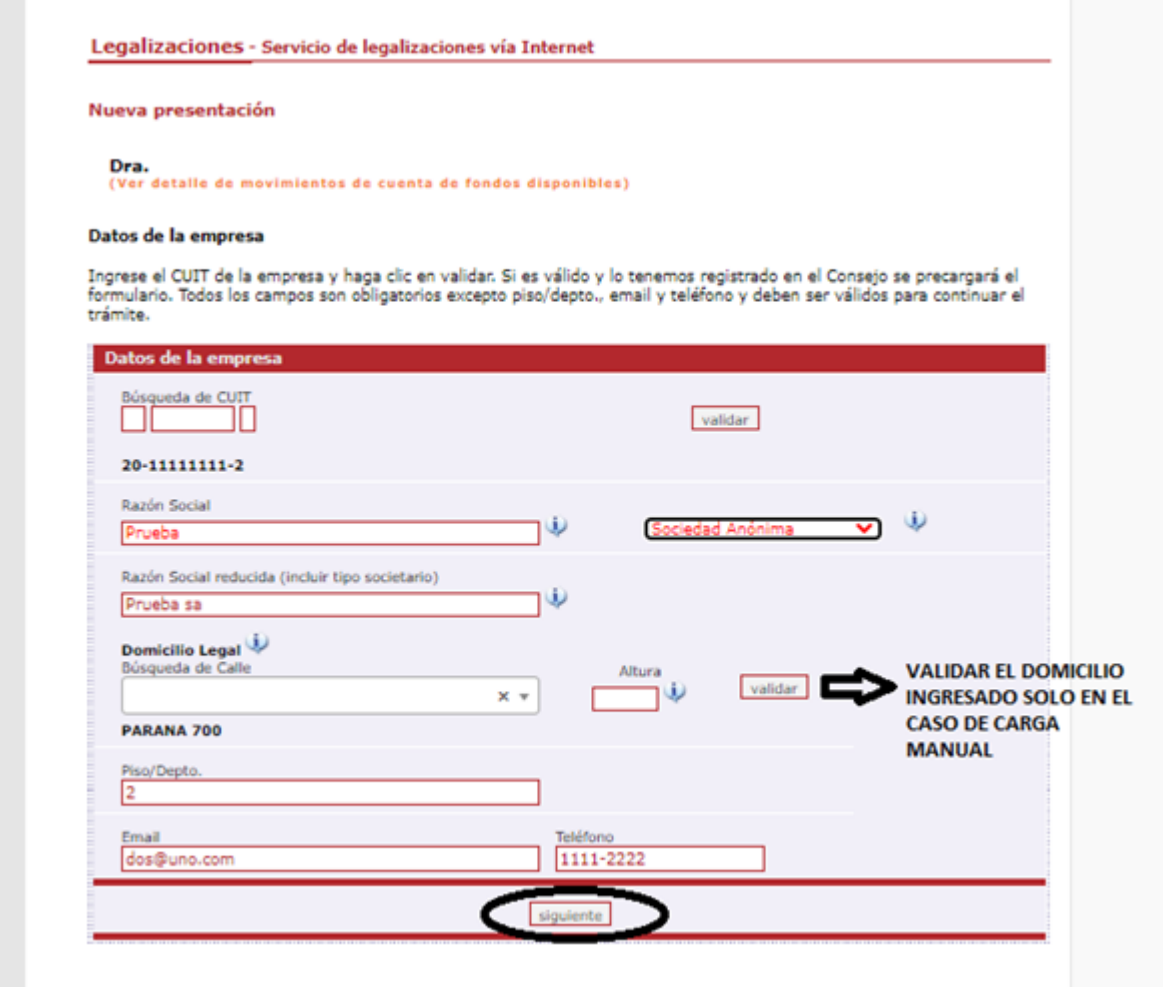

A continuación, ingrese los datos del documento y cargue el mismo en **un solo archivo firmado digitalmente por el contribuyente y el profesional interviniente** en formato PDF (F4501 para Precios de Transferencia y F2662 para Instrumentos Derivados). Al finalizar presione el botón **"siguiente"**.

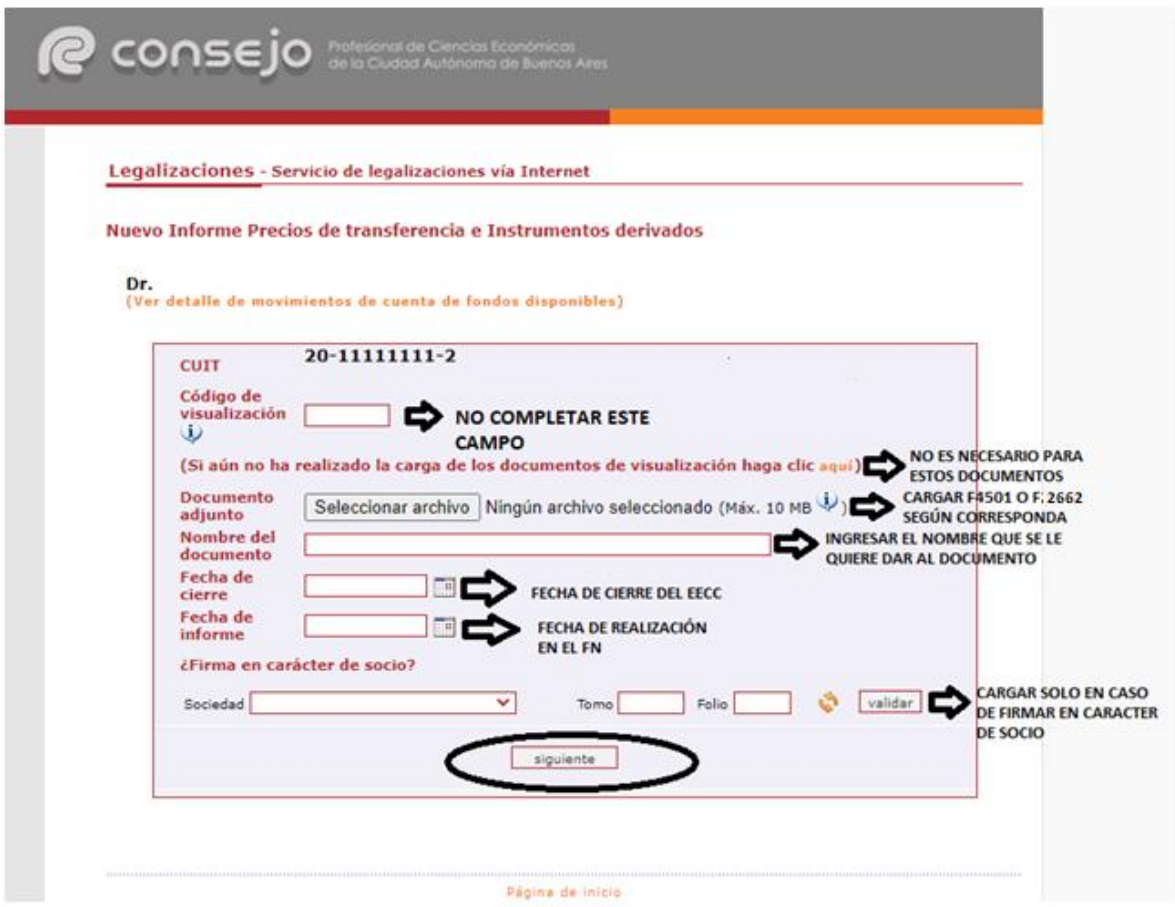

En el próximo paso observará un resumen de los datos ingresados, si son correctos damos click en **"confirmar"**.

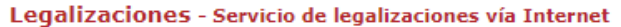

## Nuevo Informe Precios de transferencia e Instrumentos derivados

## Dr.<br>(Ver detalle de movimientos de cuenta de fondos disponibles)

Verifique si los datos ingresados son correctos para la generación de la legalización

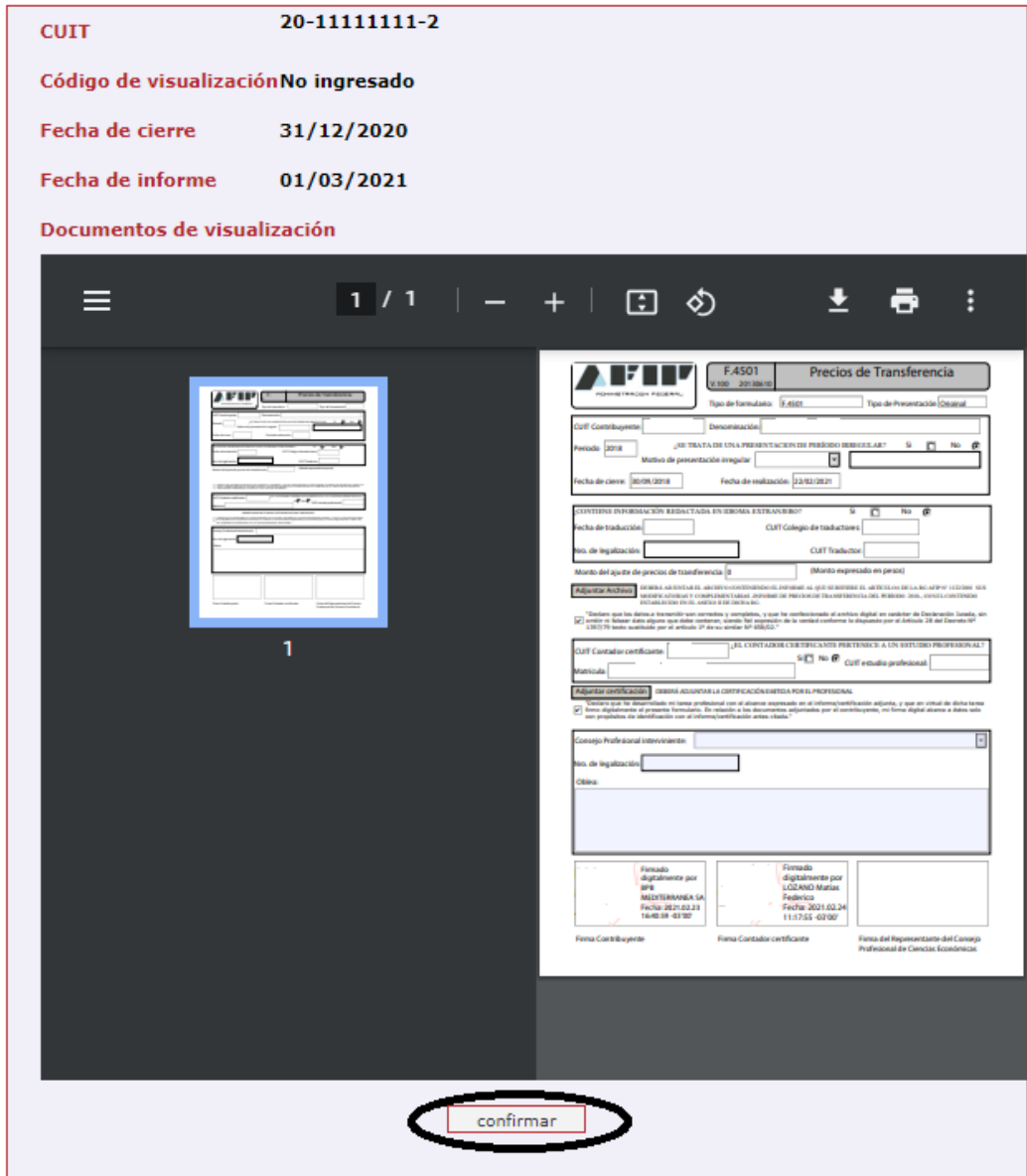

En el caso de la carga para público general, el trámite **finaliza aquí** y el documento permanece en estado **"borrador"** hasta que el profesional interviniente ingrese a su cuenta para realizar el pago de la Legalización.

Si el que ejecuta la carga es el profesional, el pago lo realiza en el momento seleccionando entre las siguientes opciones, al finalizar haga click en **"continuar"**.

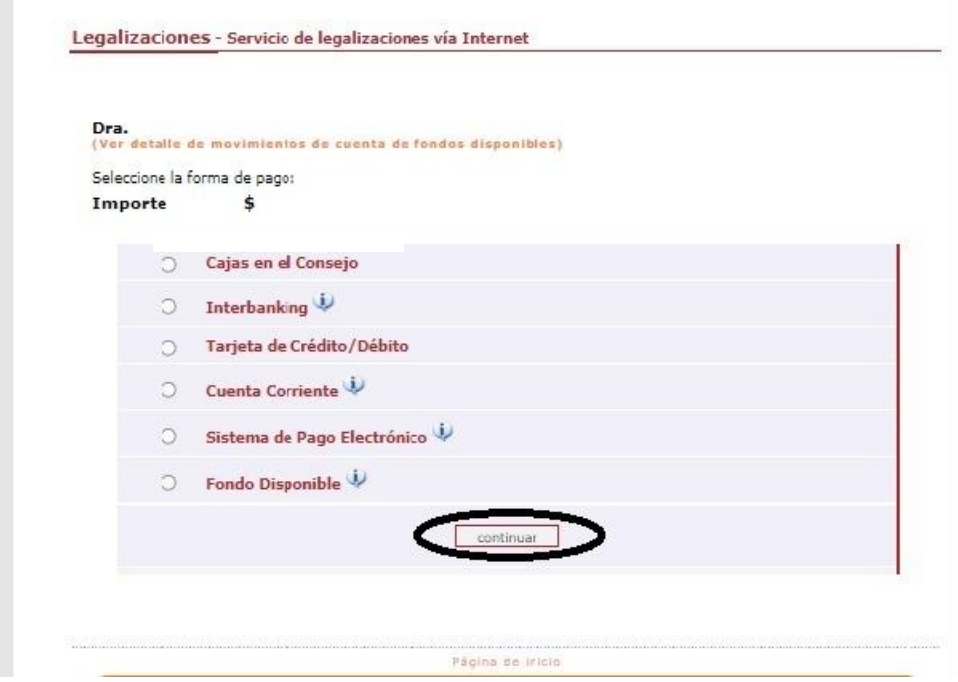

Por último, el sistema le arrojará un número de trámite y deberá aguardar las verificaciones y controles. Una vez aprobado el trámite lo visualizará en su cuenta (se genera un PDF de descarga).

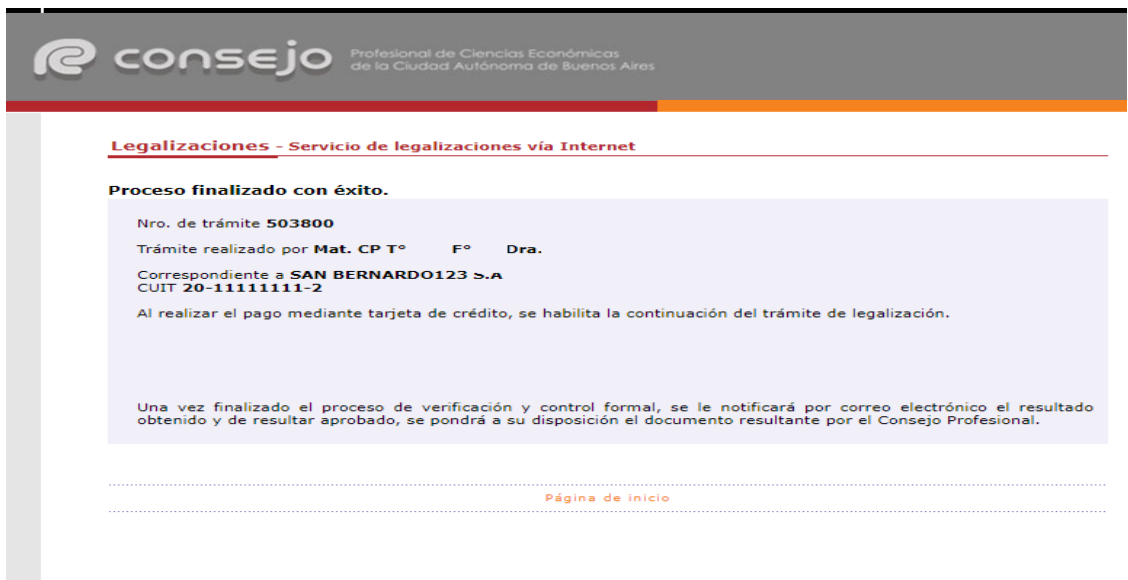

Para revisar sus operaciones, en el menú de **"Nueva presentación",** al pie se observa la frase **"Para ver el listado de trámites haga click aquí"**.

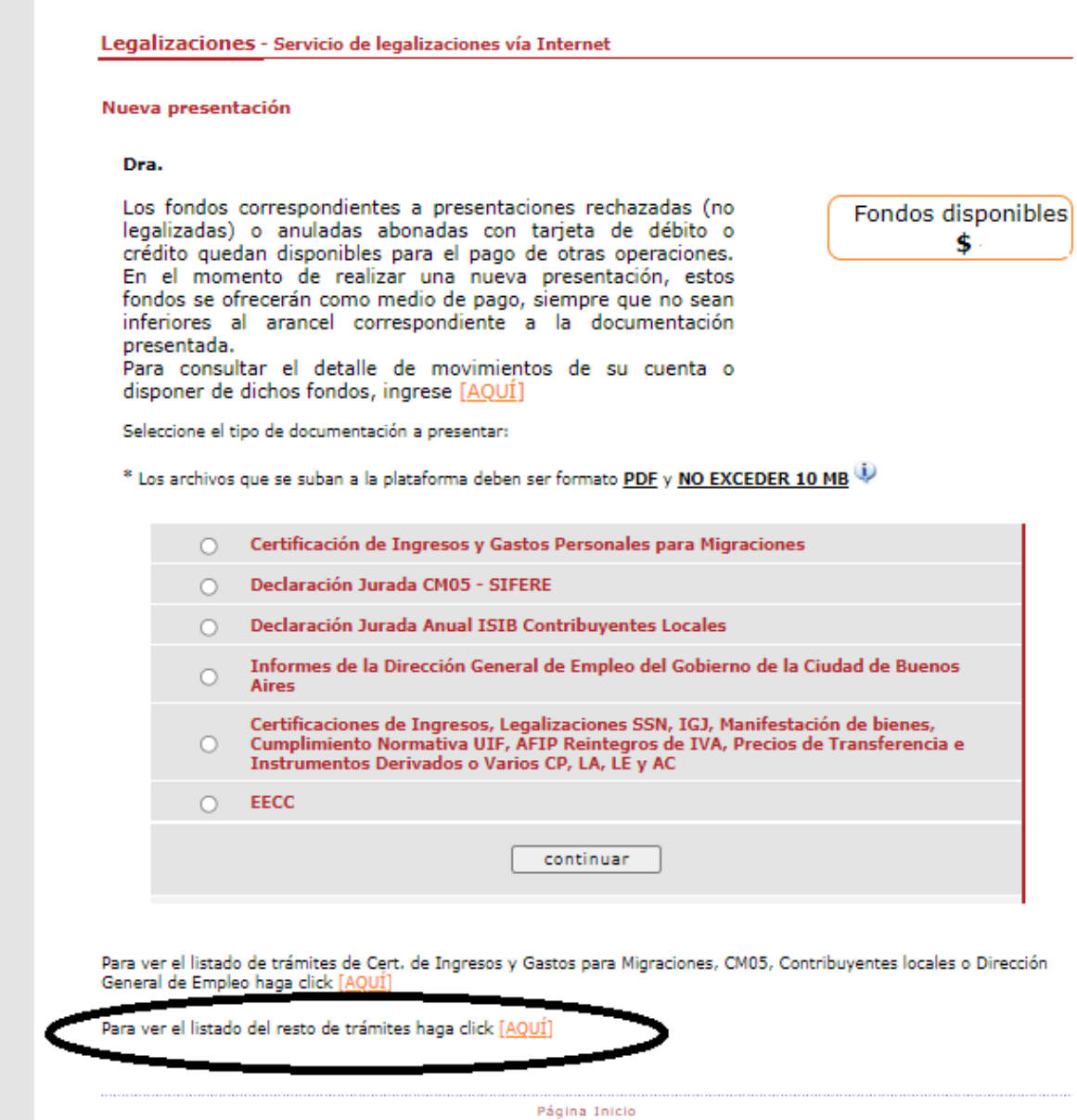

En este menú se debe seleccionar el rango de fechas y el tipo de documentación que desea observar.

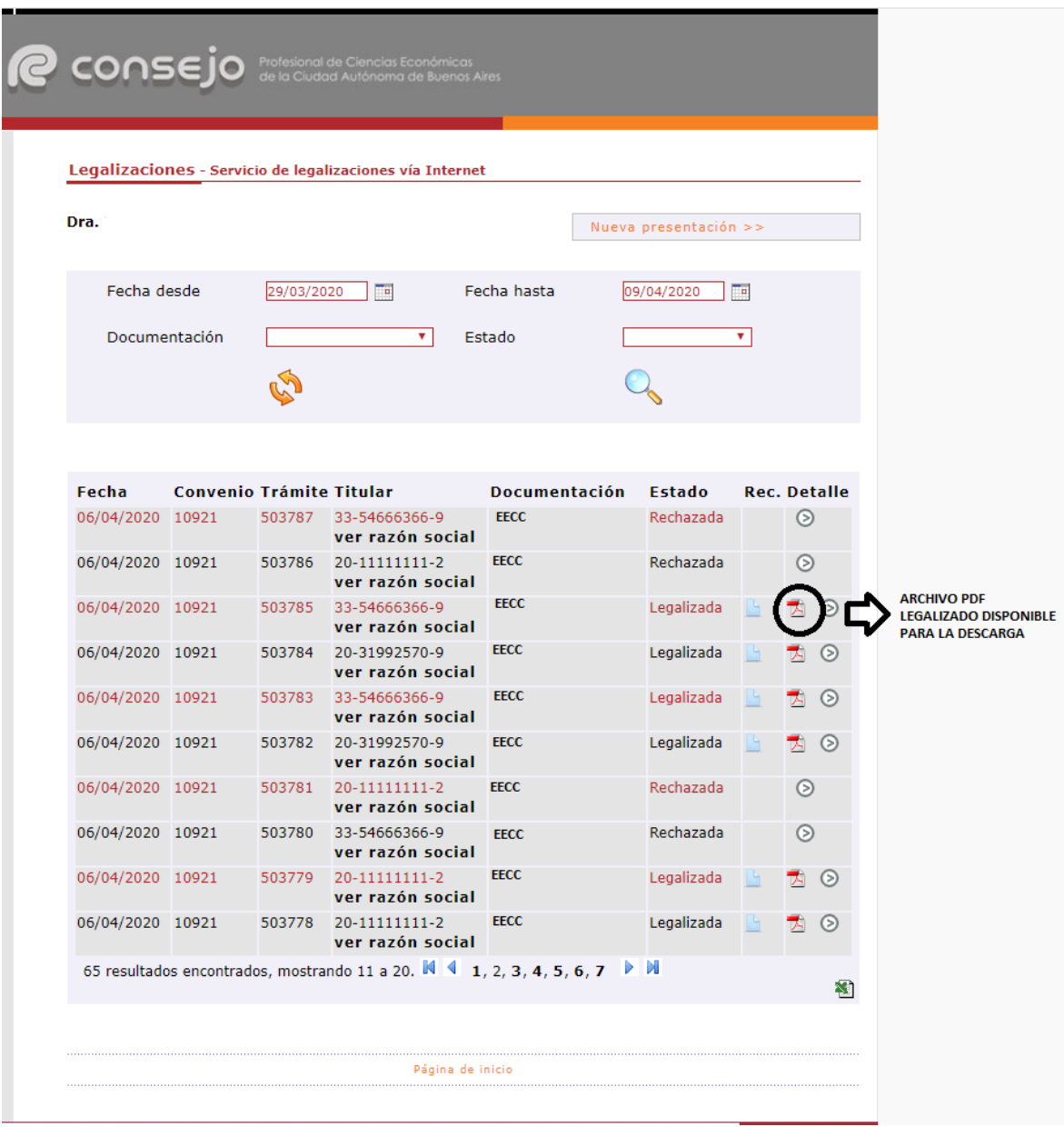

A modo de ejemplo, visualizaremos un modelo del documento legalizado.

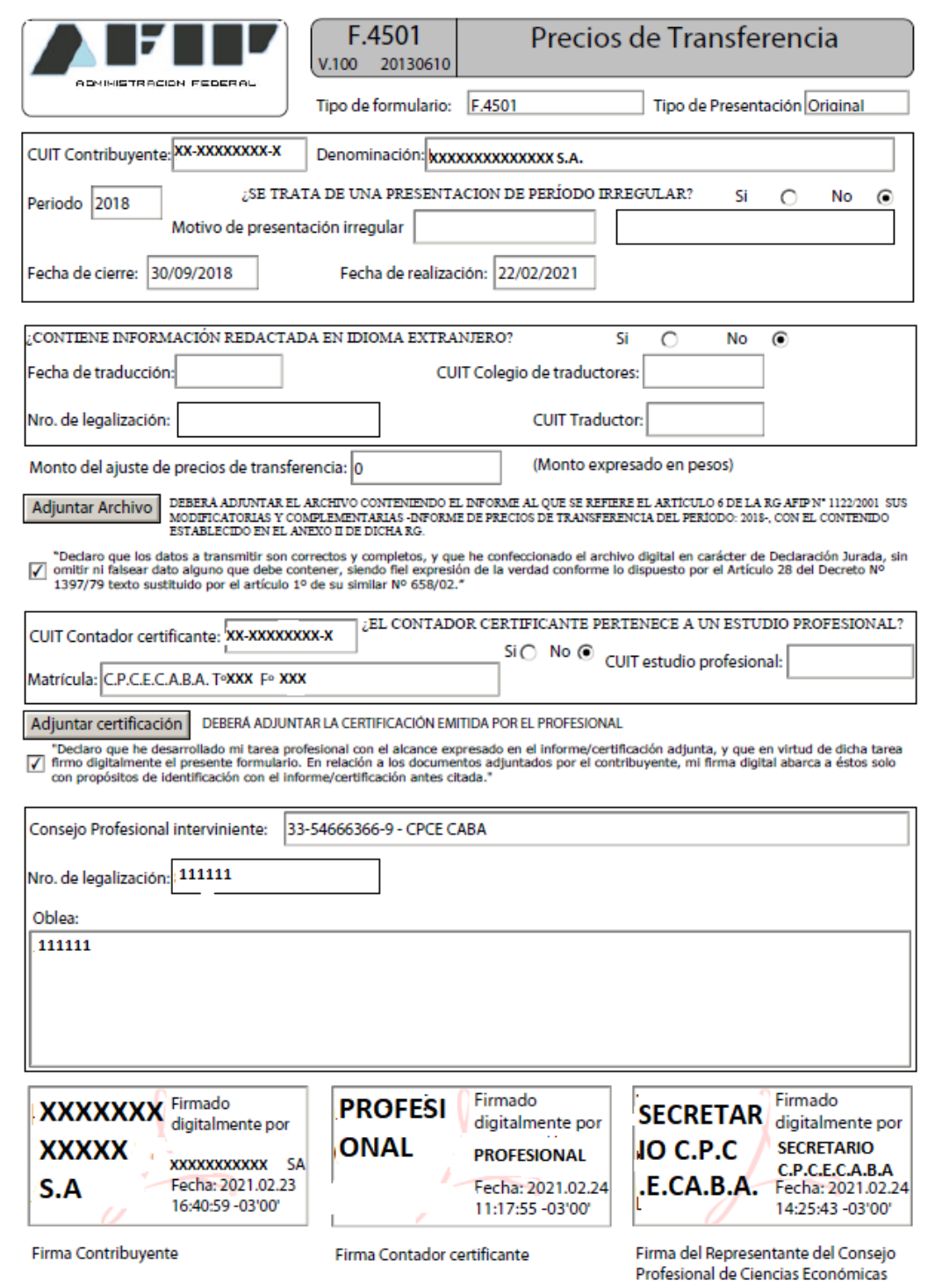